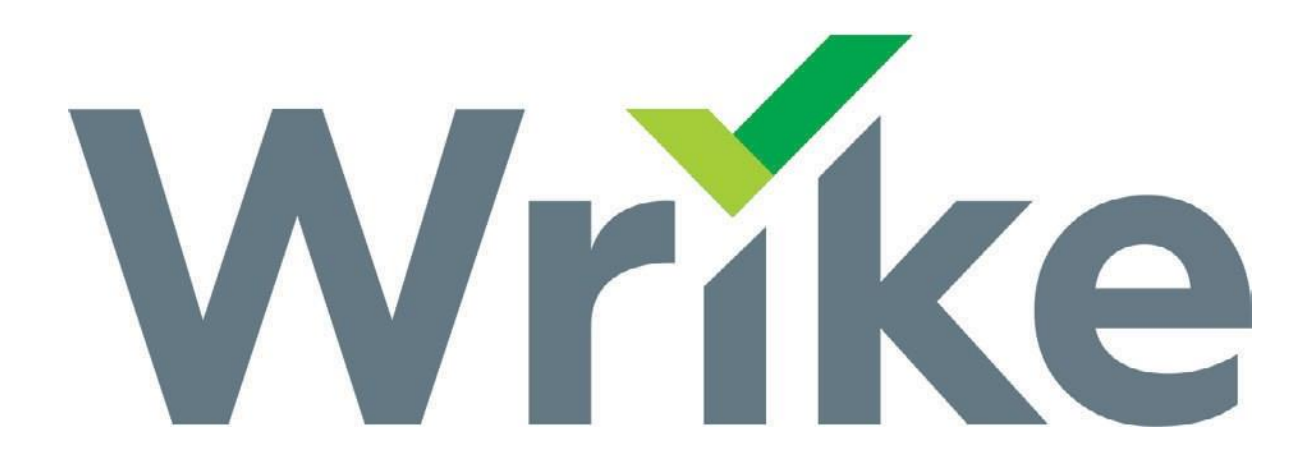

# **MARKETING REQUEST AND PROOF ING G UIDE**

MCCS MARKETING

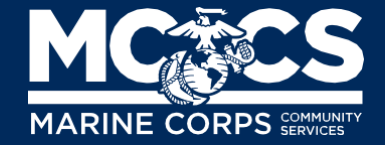

#### SUBMITTING A **MARKETING REQUEST, WEB TICKET, or DIGITAL DISPLAY**

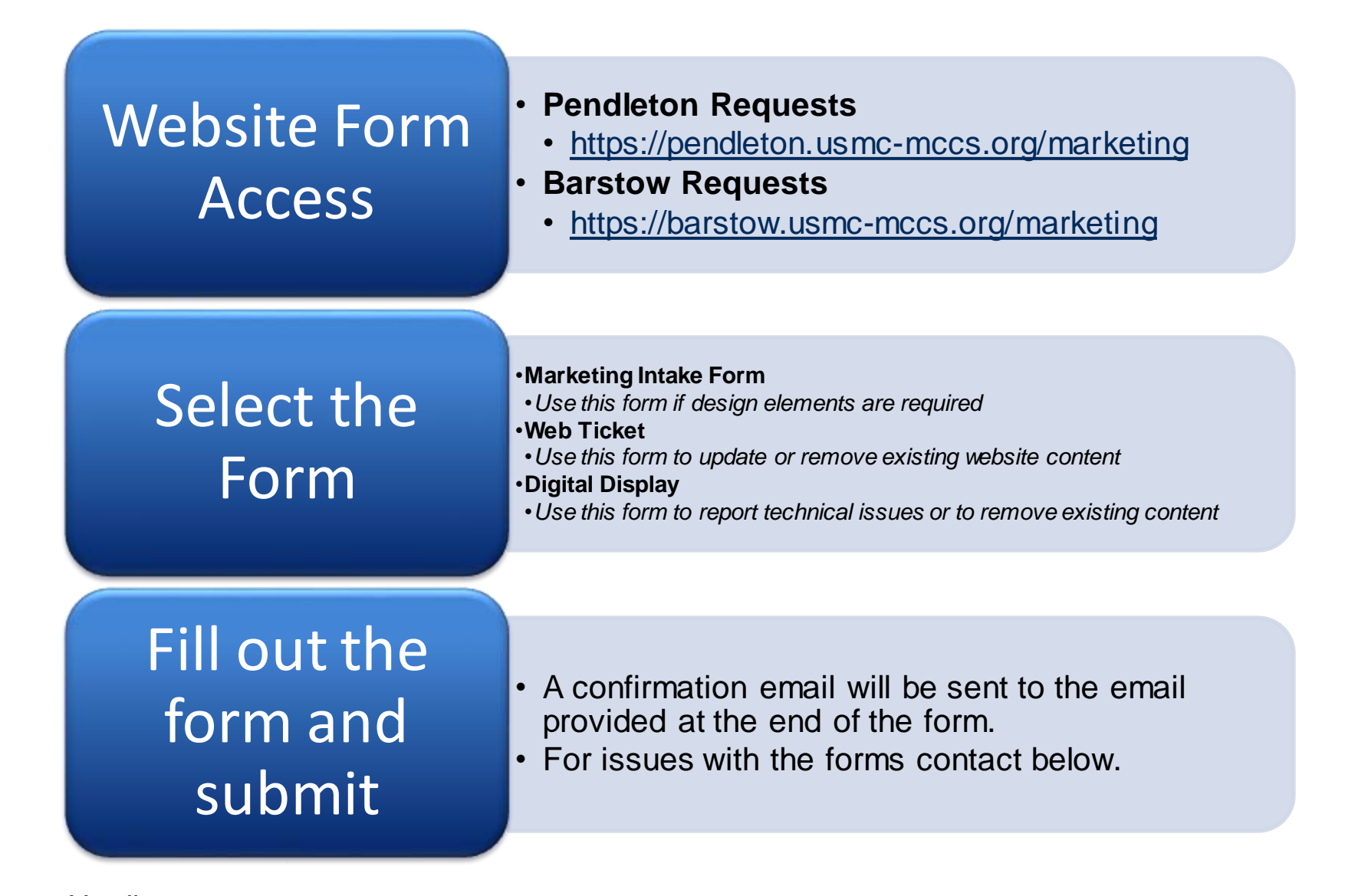

Teresa Harding **MARKETING PROJECT COORDINATOR** [Teresa.harding@usmc-mccs.org](mailto:Teresa.harding@usmc-mccs.org) (760) 829-0662

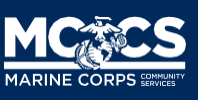

1

#### SUBMITTING A **MARKETING REQUEST, WEB TICKET or DIGITAL DISPLAY**

<https://pendleton.usmc-mccs.org/marketing> <https://barstow.usmc-mccs.org/marketing>

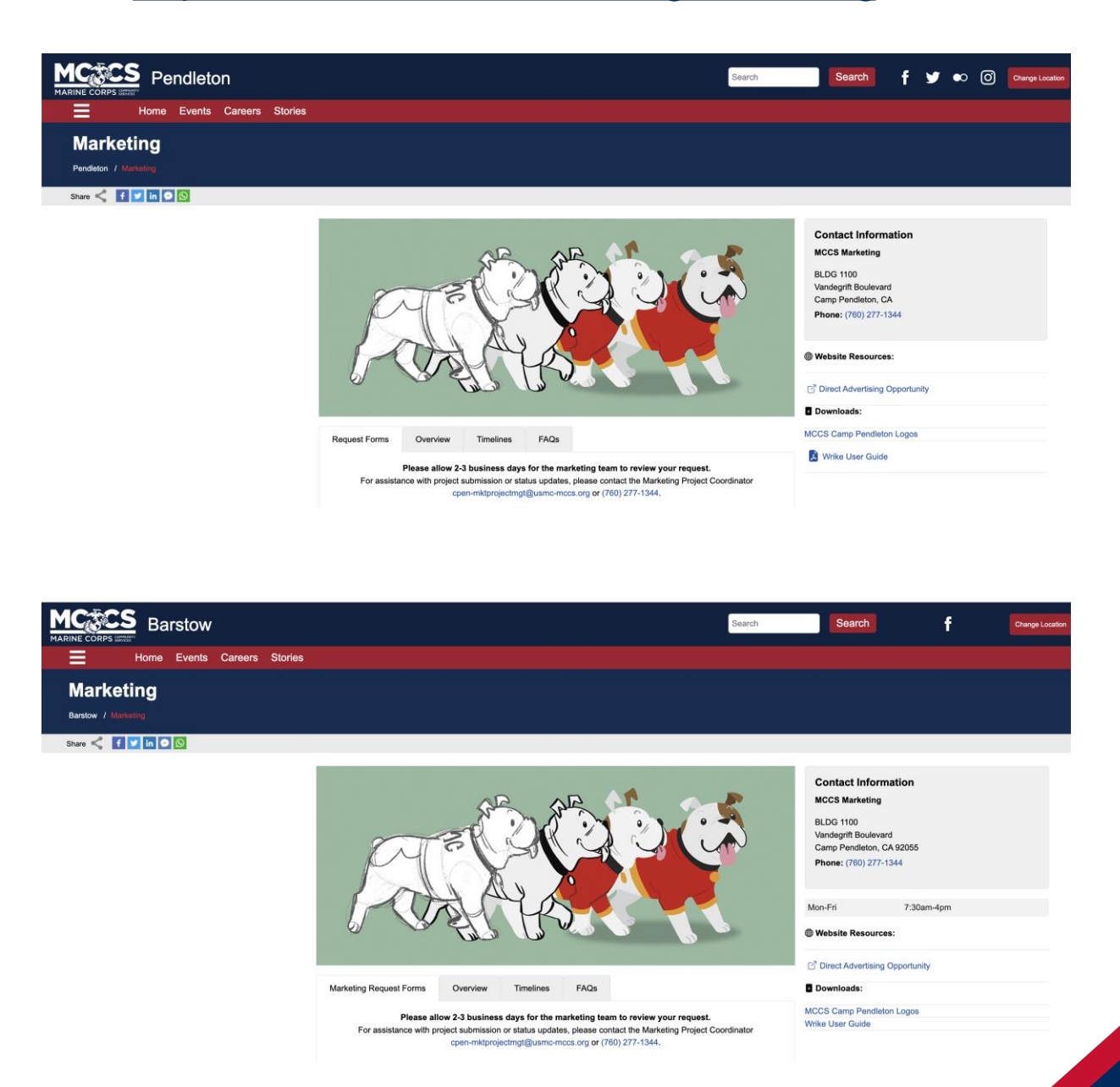

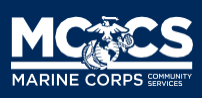

### SUBMITTING A **MARKETING REQUEST**

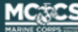

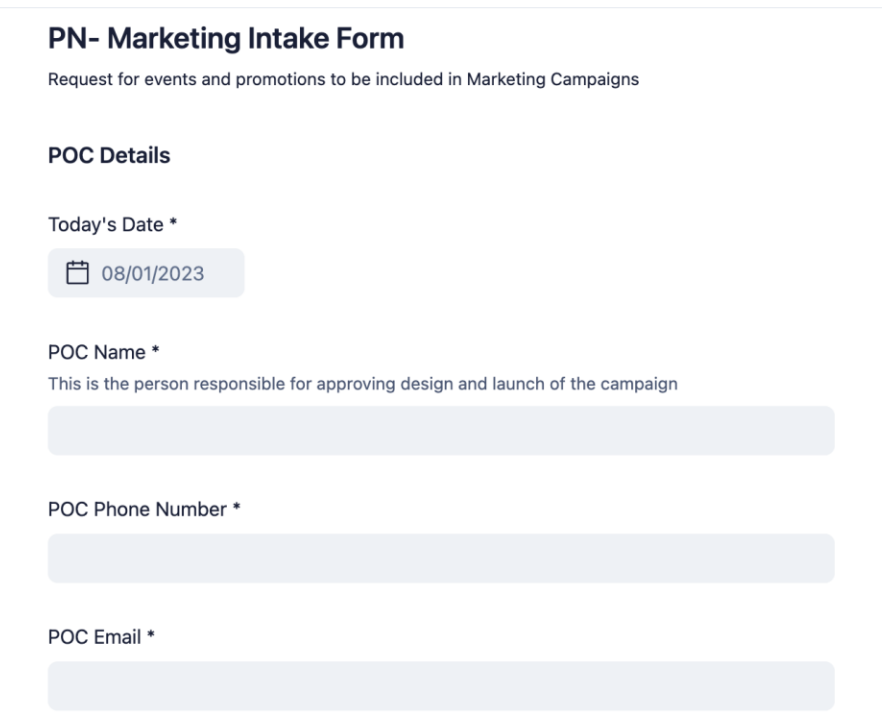

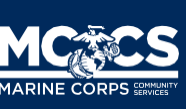

### SUBMITTING A **WEB TICKET**

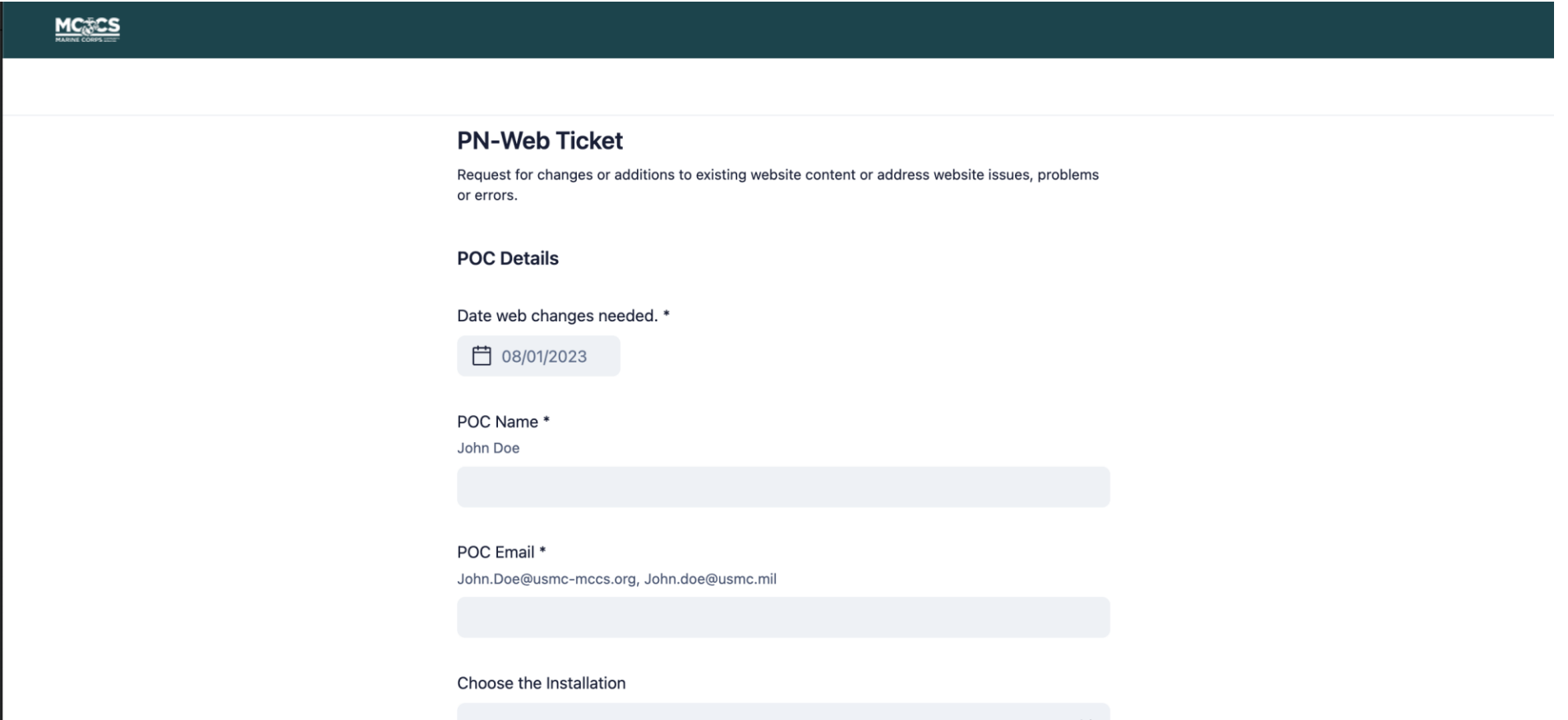

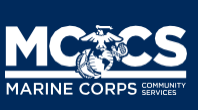

## SUBMITTING A **DIGITAL DISPLAY**

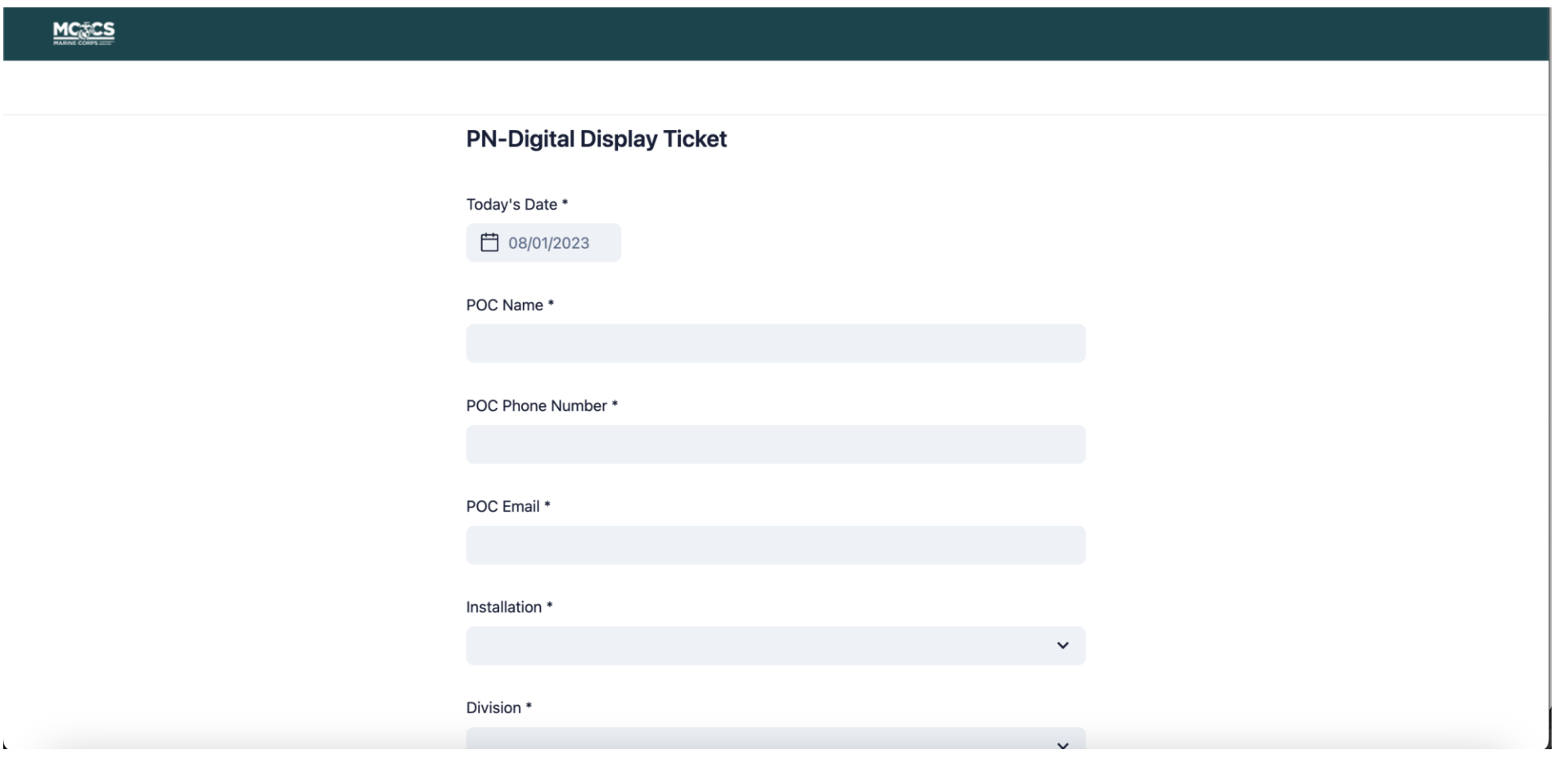

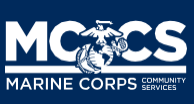

- An email will be sent to the Other box of Outlook.
- This email will provide access to review marketing files .
- Click on the button "Proceed to Review" to view the proof and request changes or approve the proof.
- File link access will be available until the expiration date at 12am. Access can be reset through a new invitation.

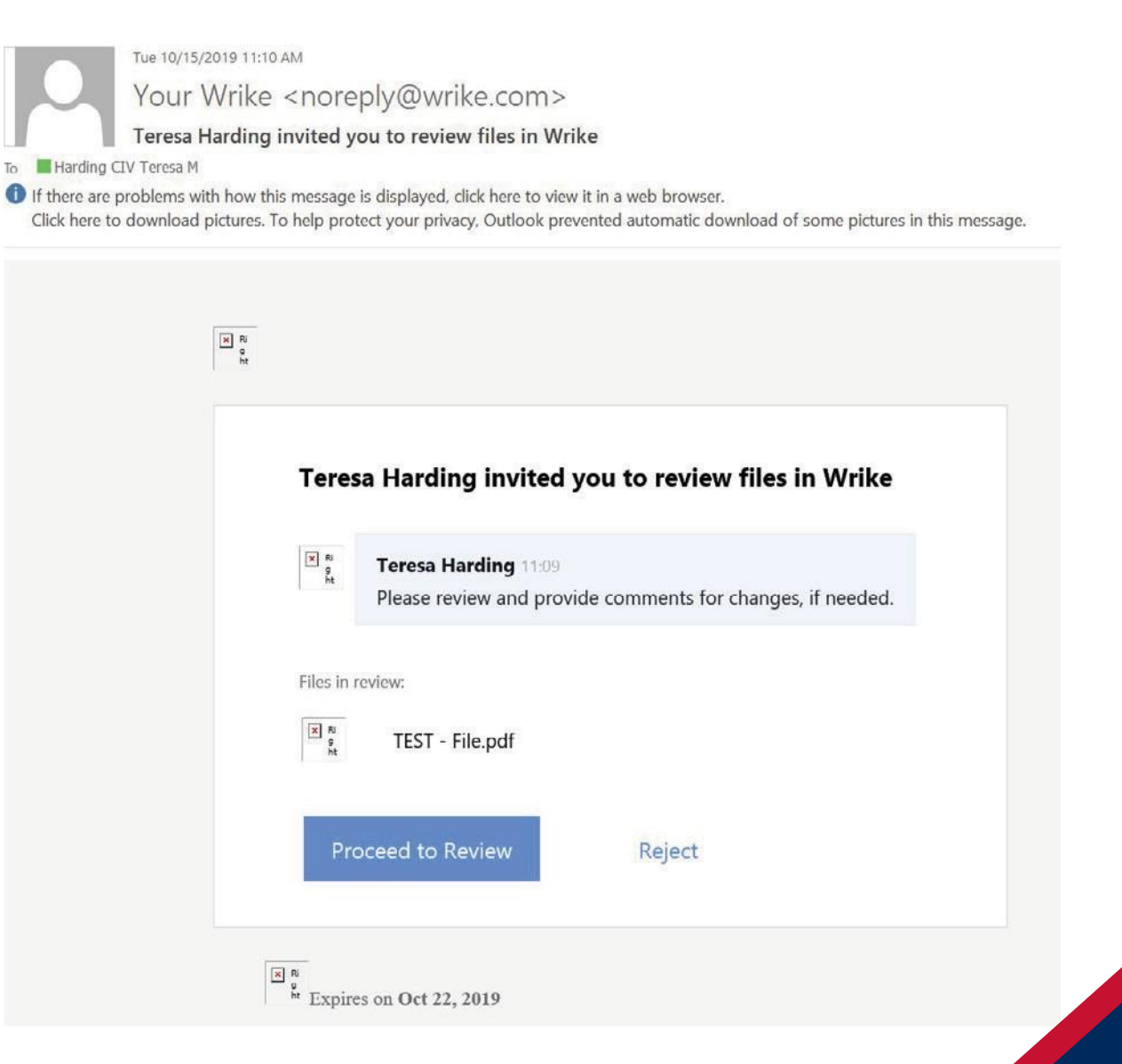

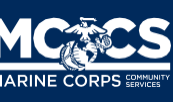

- Click " Got it!" to review the proof
- A short tutorial may begin to show the different editing options.
- To create a change, place a marker on the area in need of change, leave a comment, and click the send button.

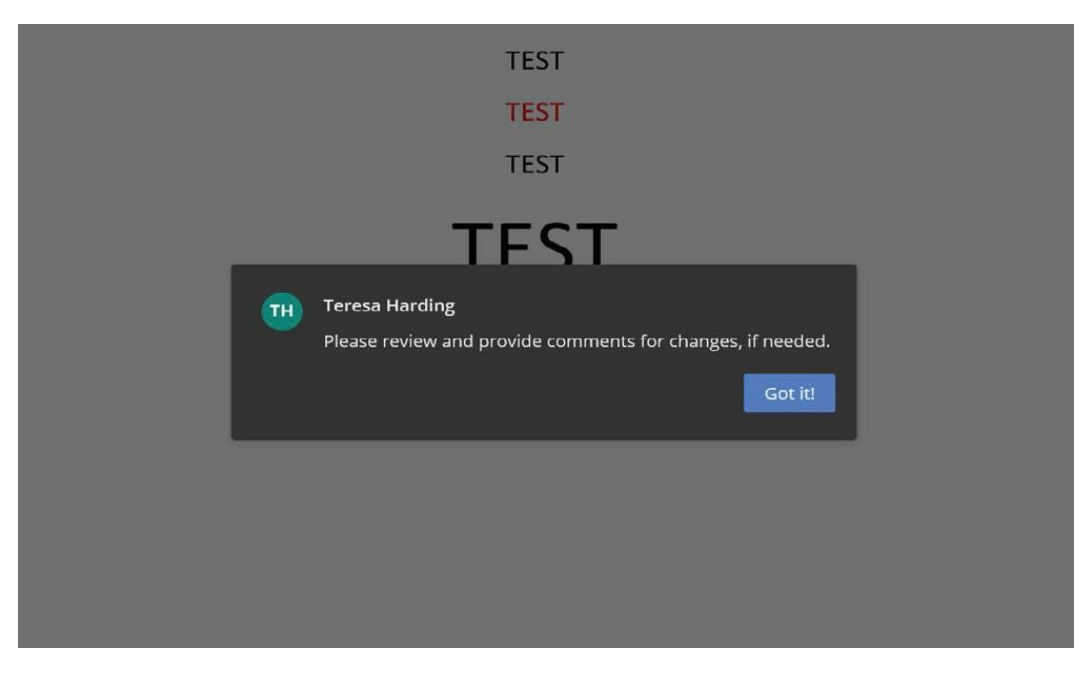

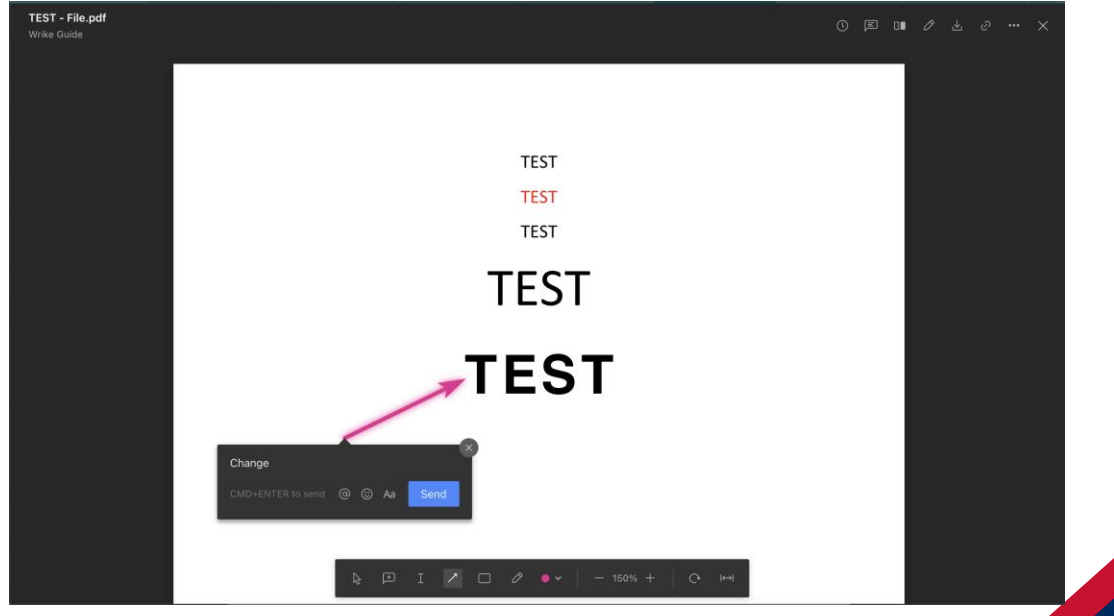

There are several options to leave change markers and comments for changes.

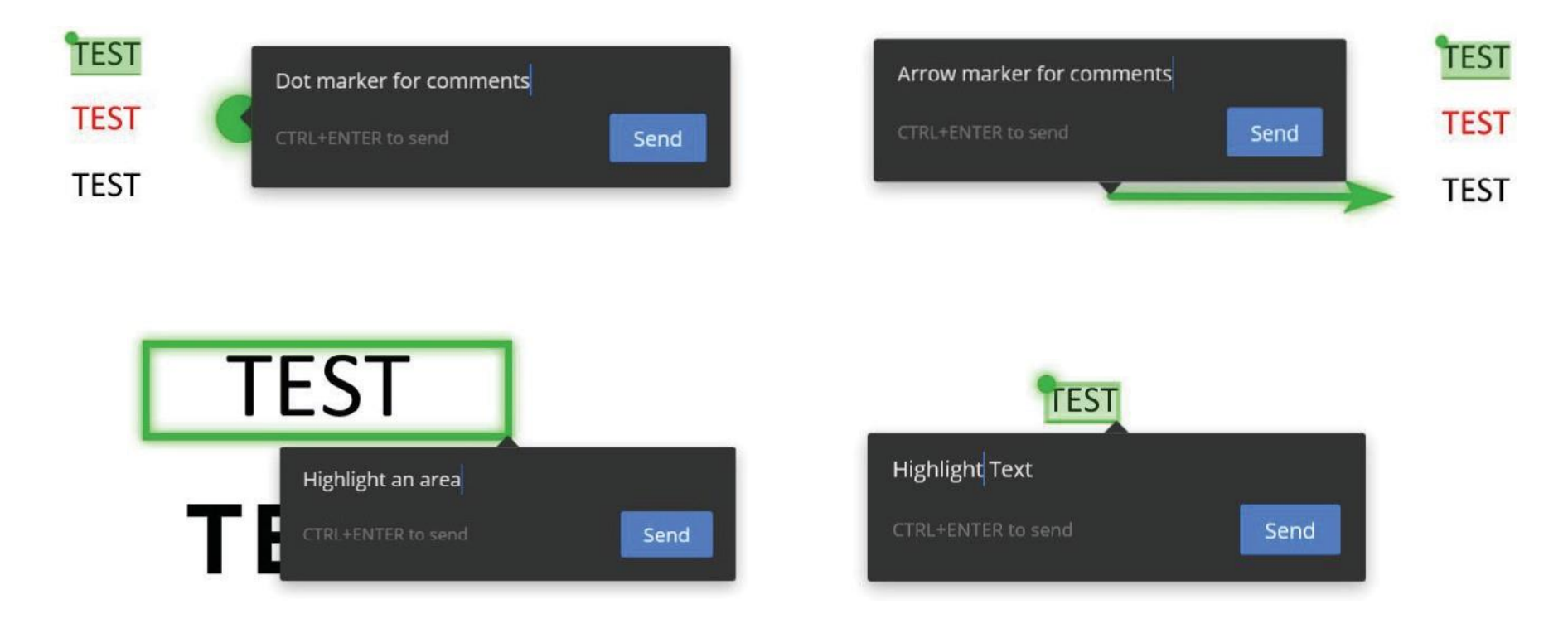

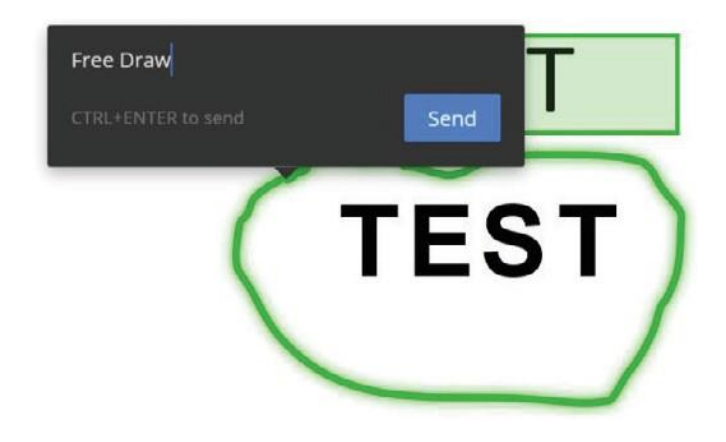

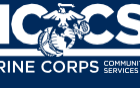

Other viewing options:

- **Comments preview:** View all comments provided by all guest reviewers
- **Compare:** Compare multiple versions
- **Download:** Download files to your computer.

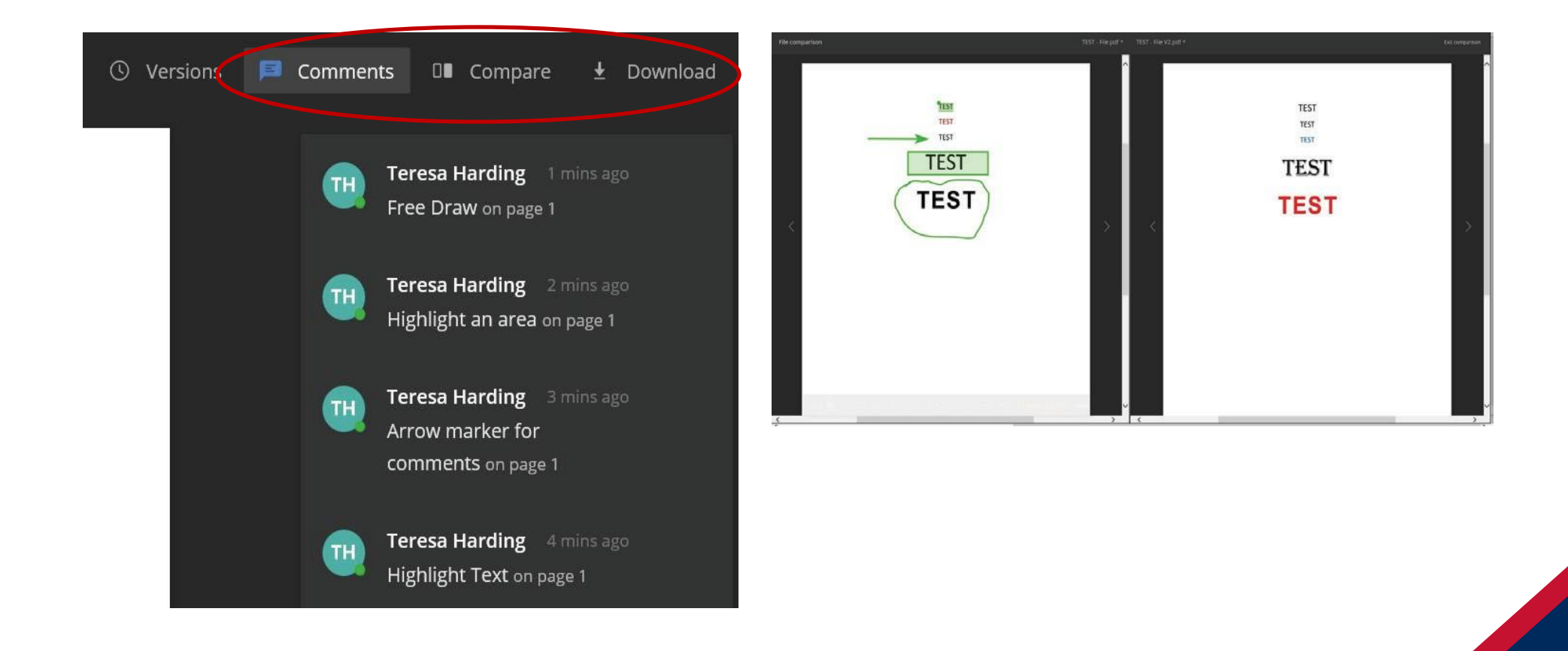

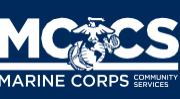

- Please choose the appropriate response:
	- Approve
	- Changes Required
- No other actions required once decision selected.
- Decisions can be undone, if necessary, by selecting undo.

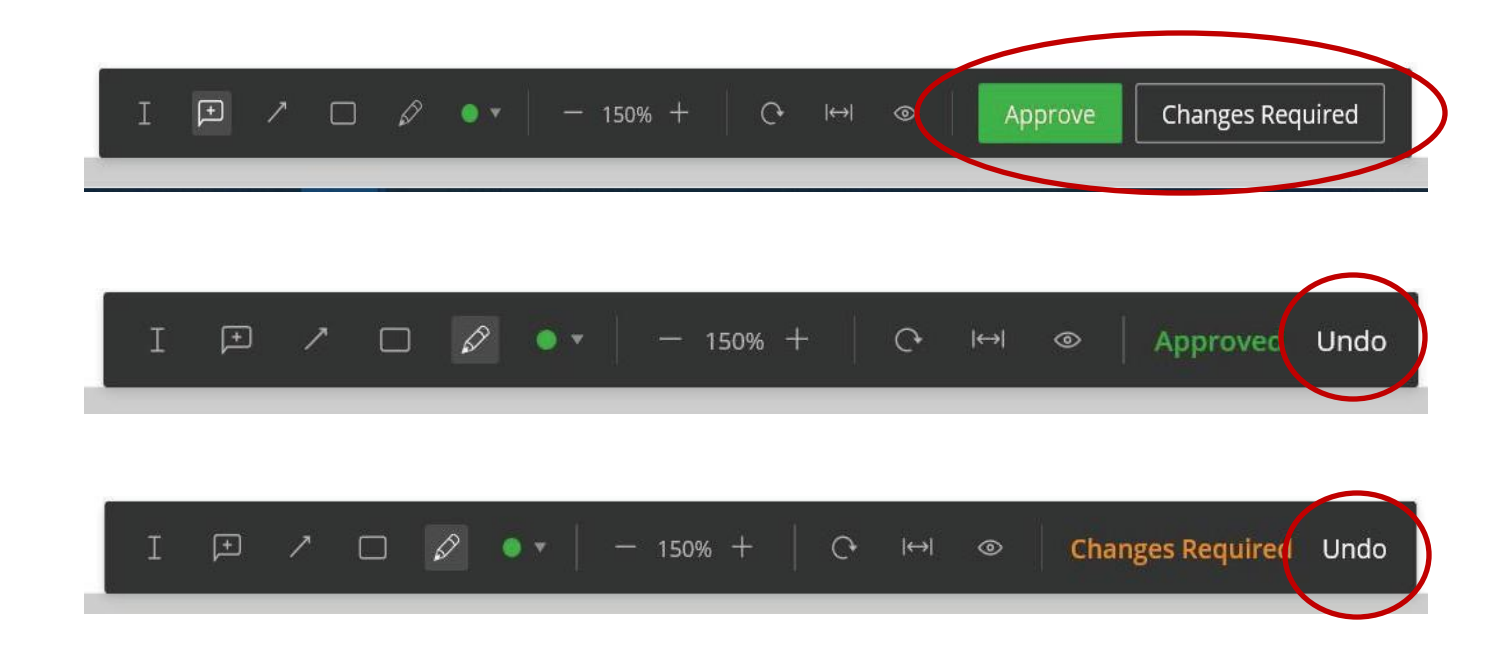

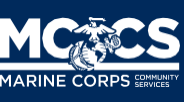